## **REUNIÃO GOOGLE MEET– PARTICIPANDO DE UMA VIDEOCONFERÊNCIA**

1) Para participar de uma reunião virtual em videoconferência, acesse seu E-mail Institucional e verifique o e-mail recebido com o convite da reunião:

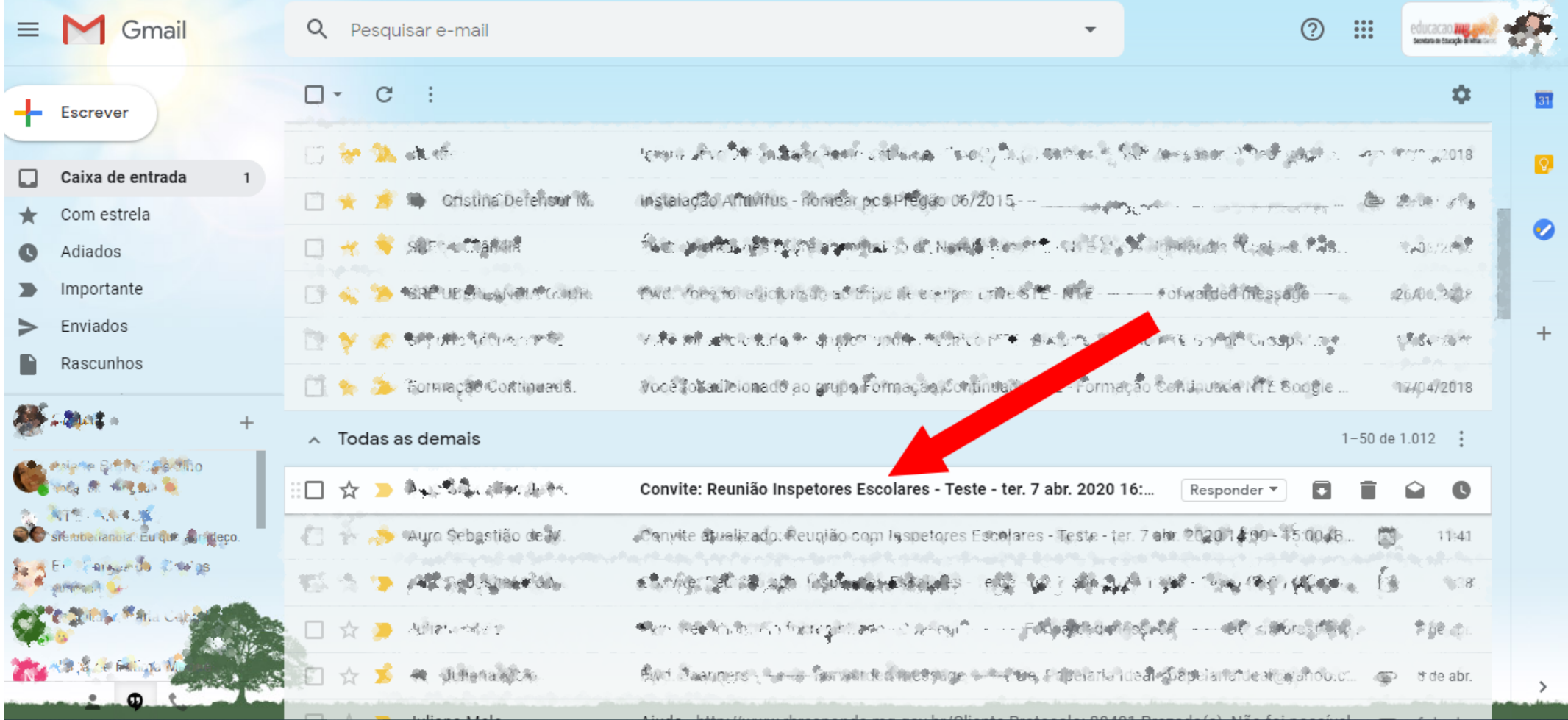

2) No corpo do e-mail após verificar o título da reunião clique no botão **SIM**, para confirmar sua participação na mesma.

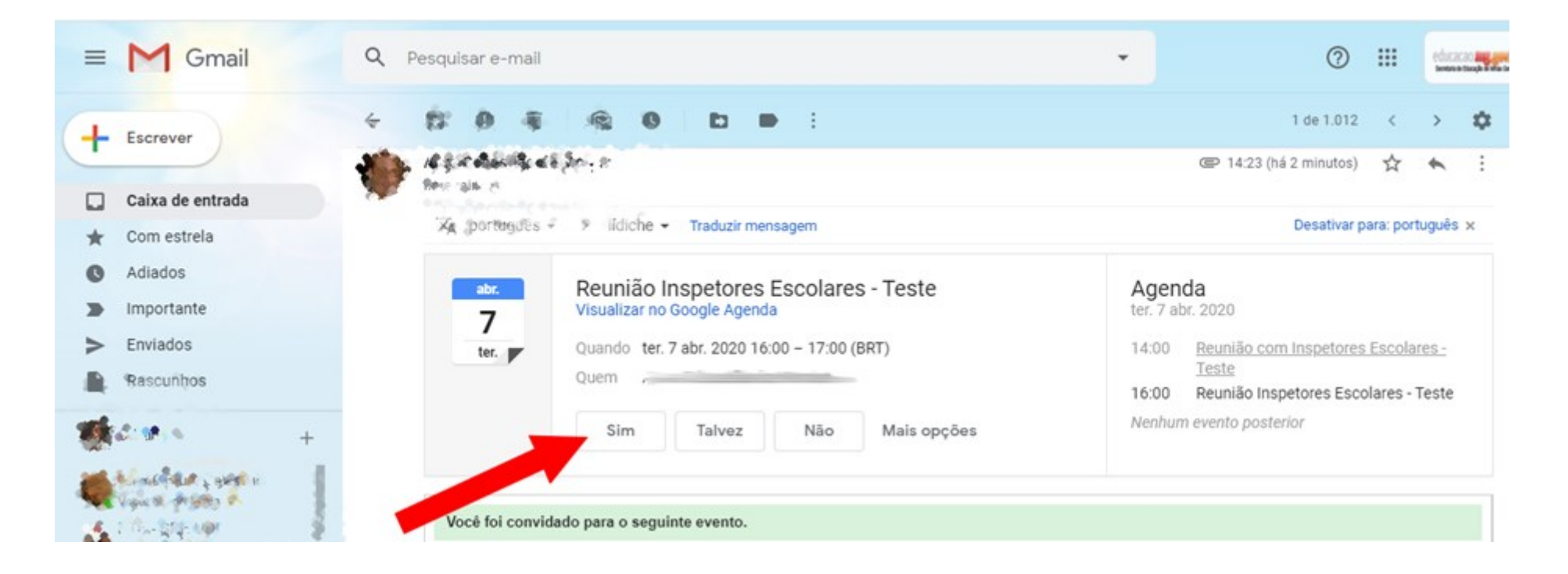

3) Após aceitar o convite da reunião, o botão SIM ficará na cor verde.

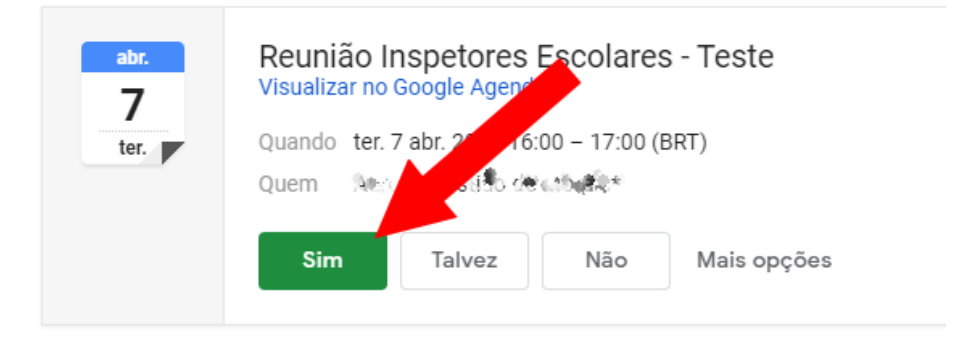

4) No mesmo e-mail, role a tela um pouco para baixo e clique uma vez no link da reunião para acessar a entrada da mesma.

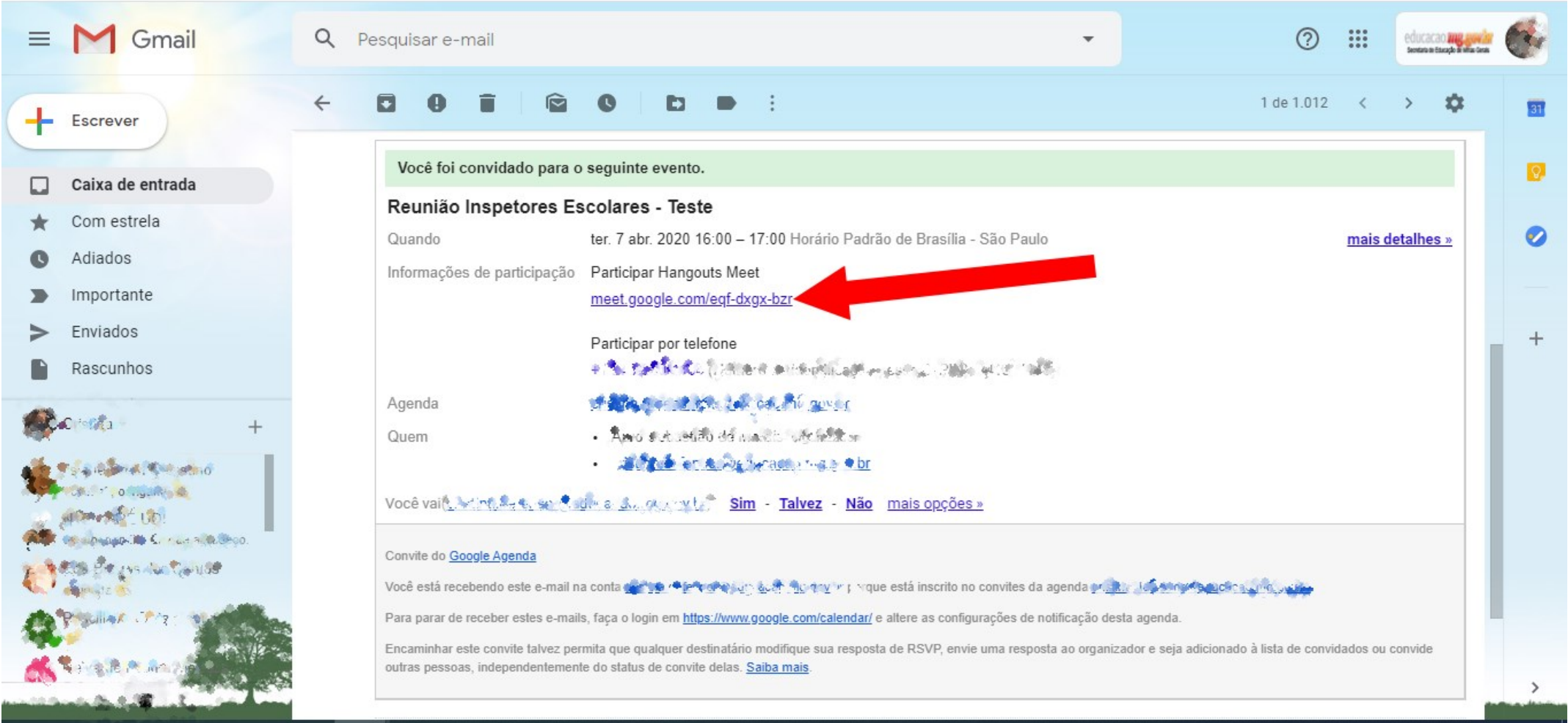

5) Nesta próxima janela, verifique à esquerda (seta 1) se você está aparecendo na câmera. Após isso, clique no botão "**Participar agora**", para entrar na reunião.

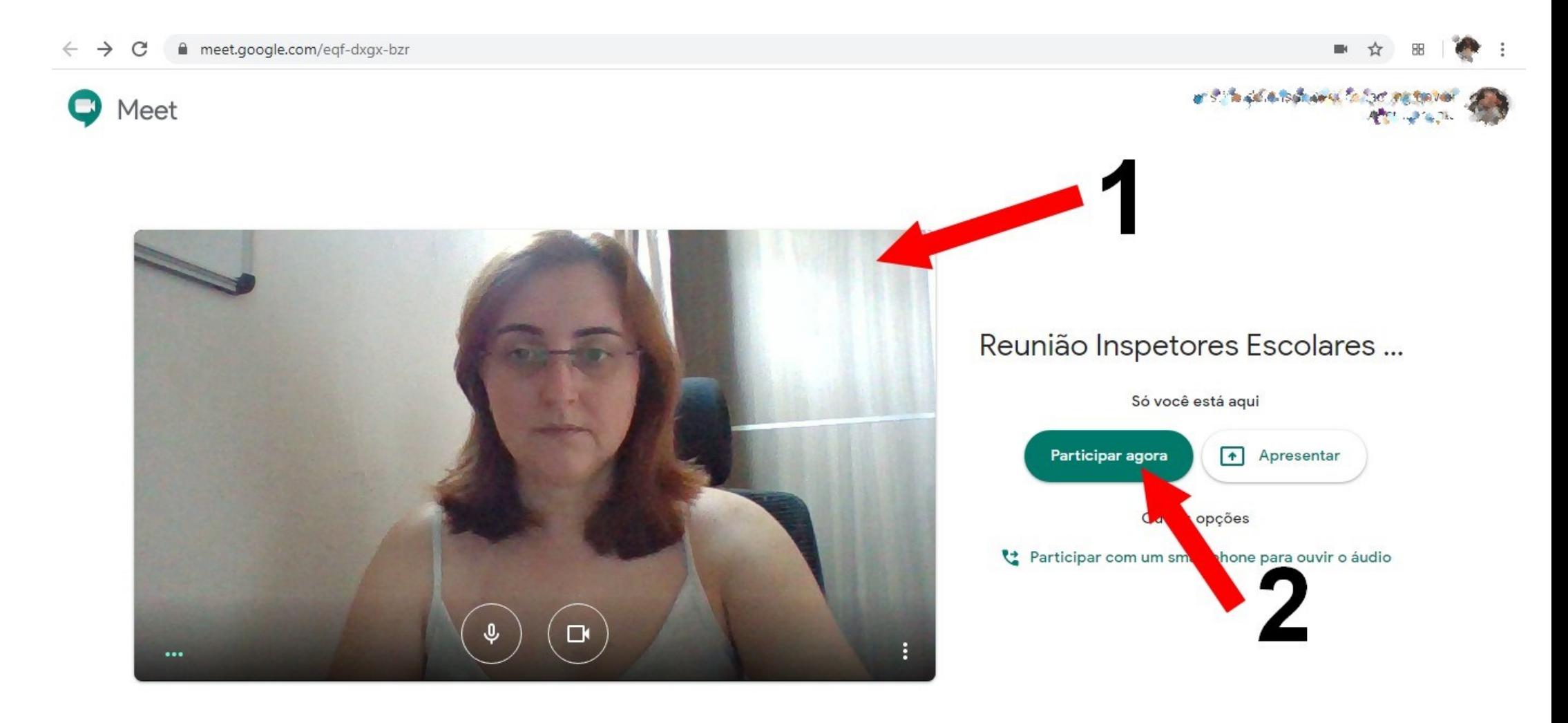

6) Nesta tela, onde está a seta, aparecerão as janelas de todas as pessoas que participarão da reunião.

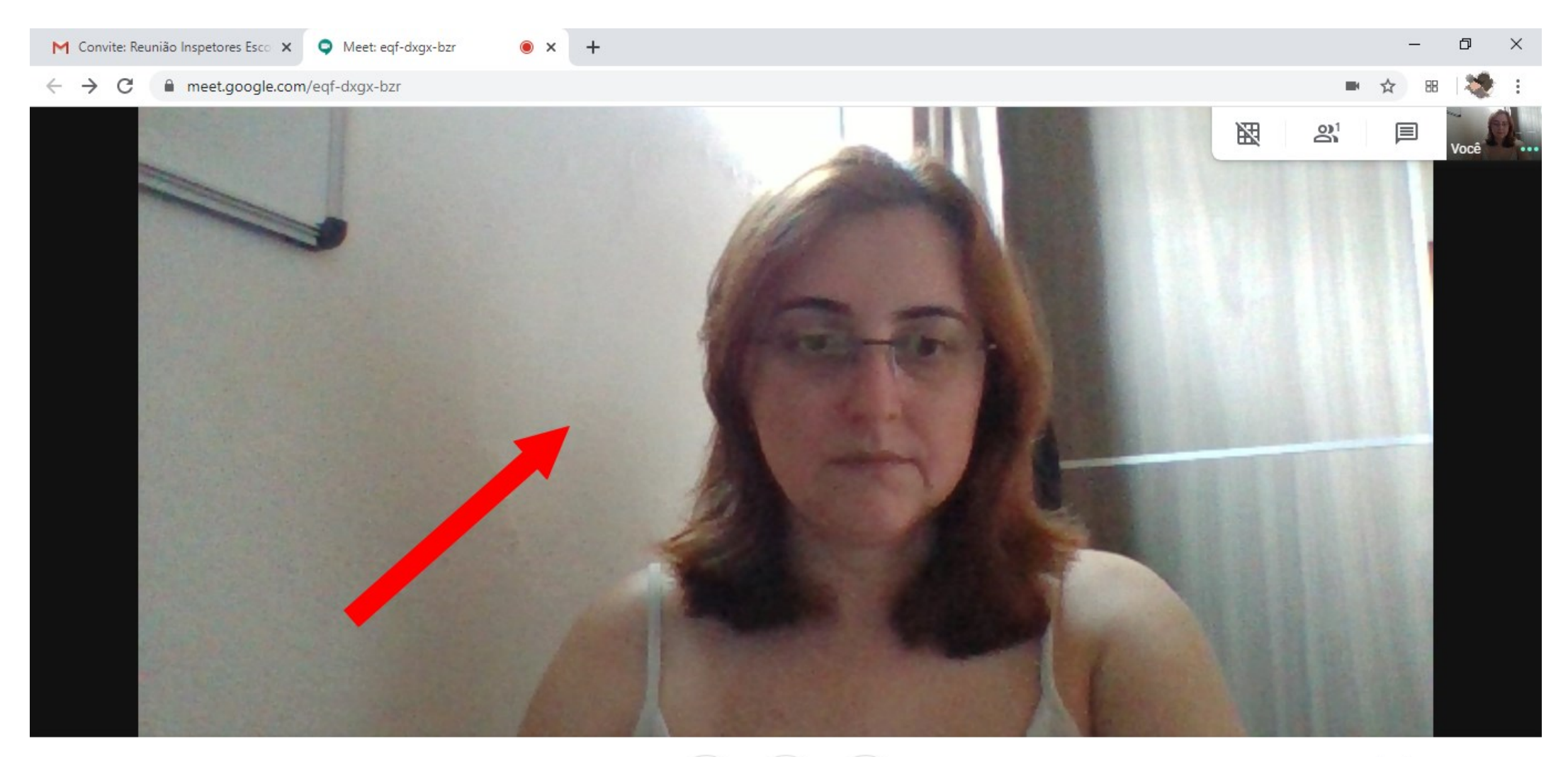

Reunião Inspetores Escolares - Teste A

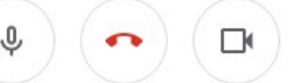

7) No canto superior direito, acessando o ícone conforme mostra a seta, pode-se verificar todas as pessoas que estão participando da reunião.

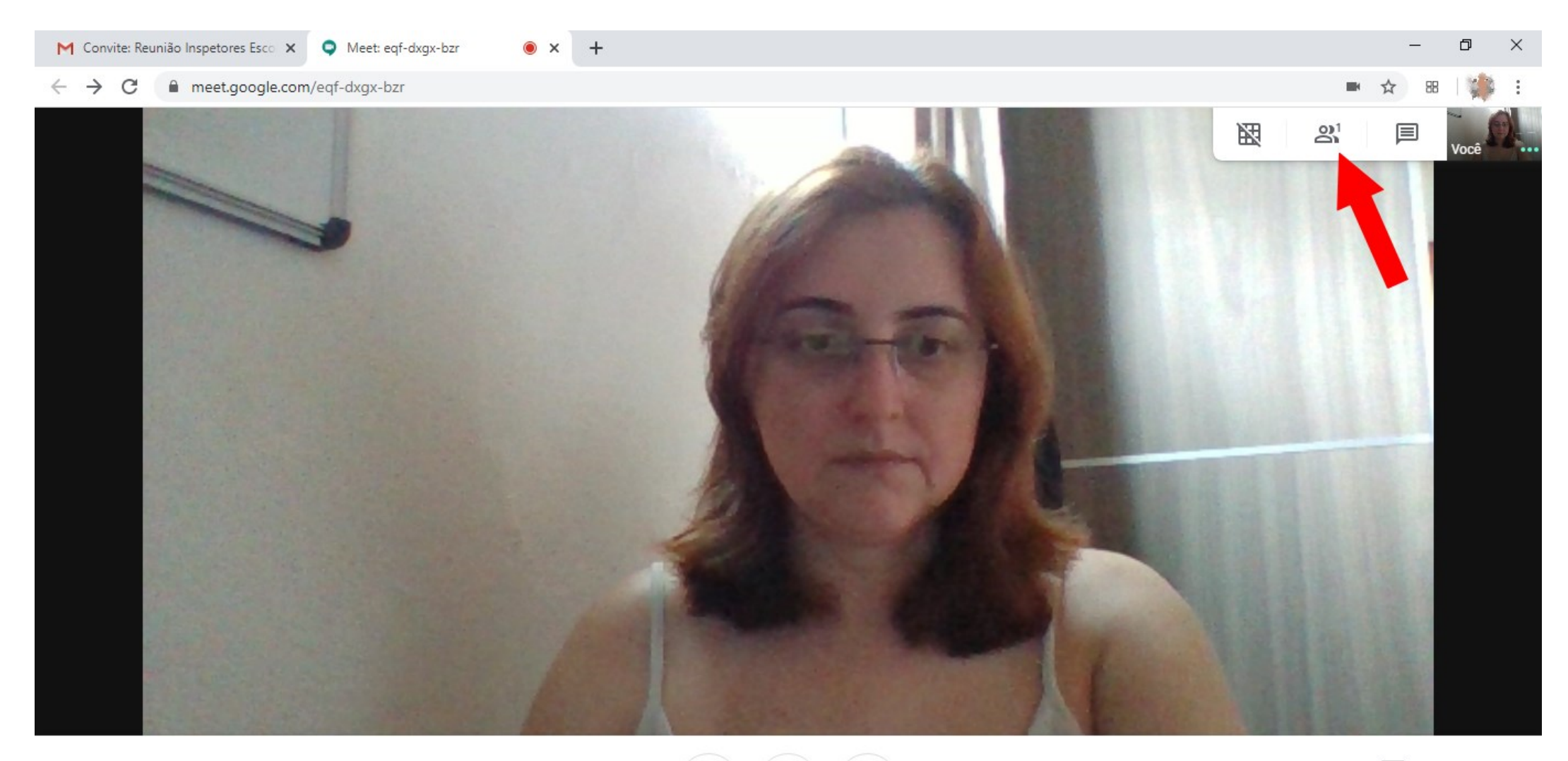

Reunião Inspetores Escolares - Teste ^

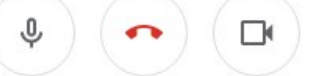

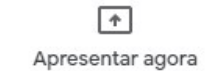

 $\bullet$  x +

 $\leftarrow$   $\rightarrow$  C  $\quad$  a meet.google.com/eqf-dxgx-bzr

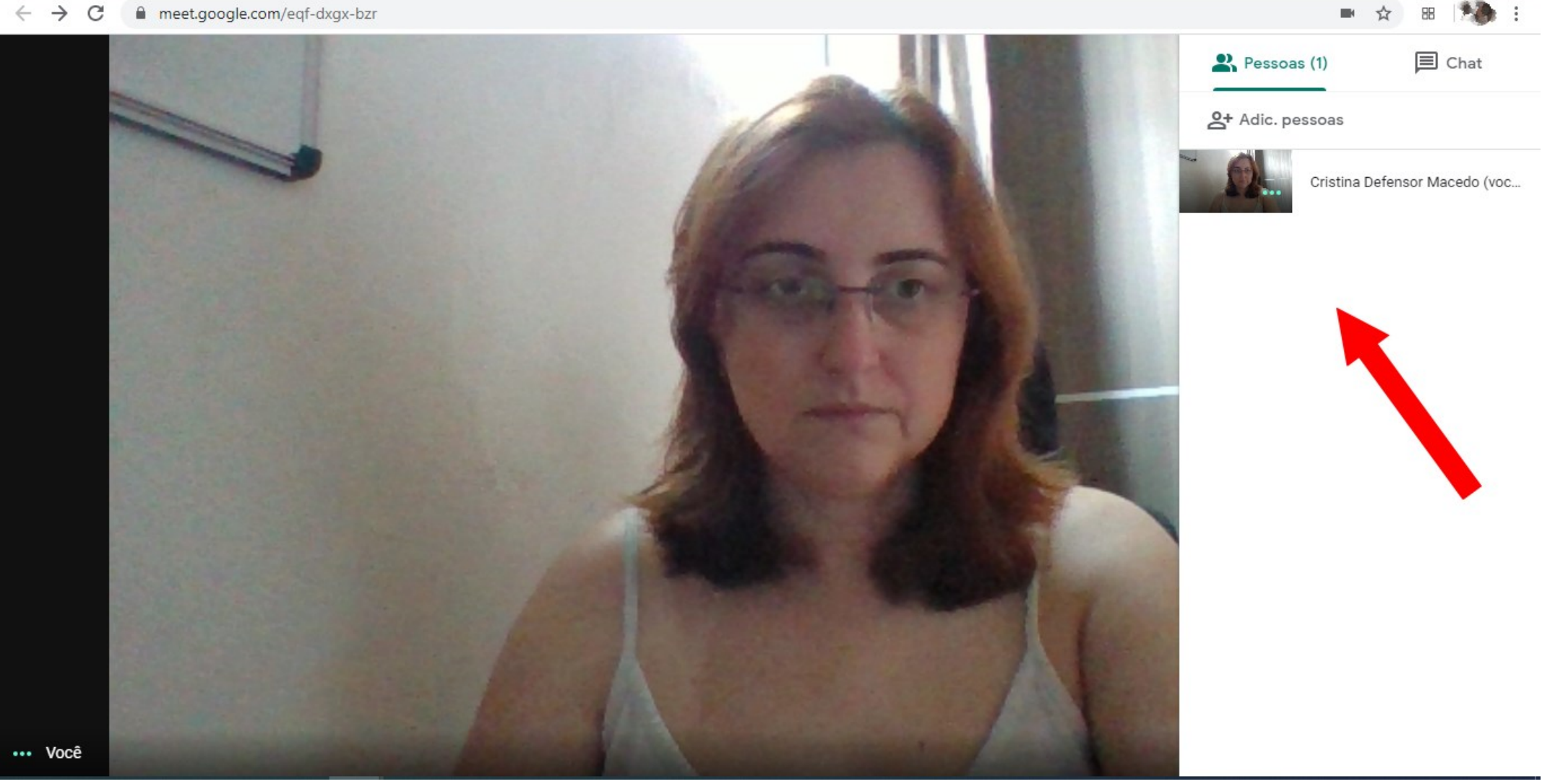

 $\Box$ 

 $\equiv$ 

 $\times$ 

8) No mesmo canto direito superior, no item chat, é possível conversar com os participantes através de texto, enquanto a videoconferência está no ar.

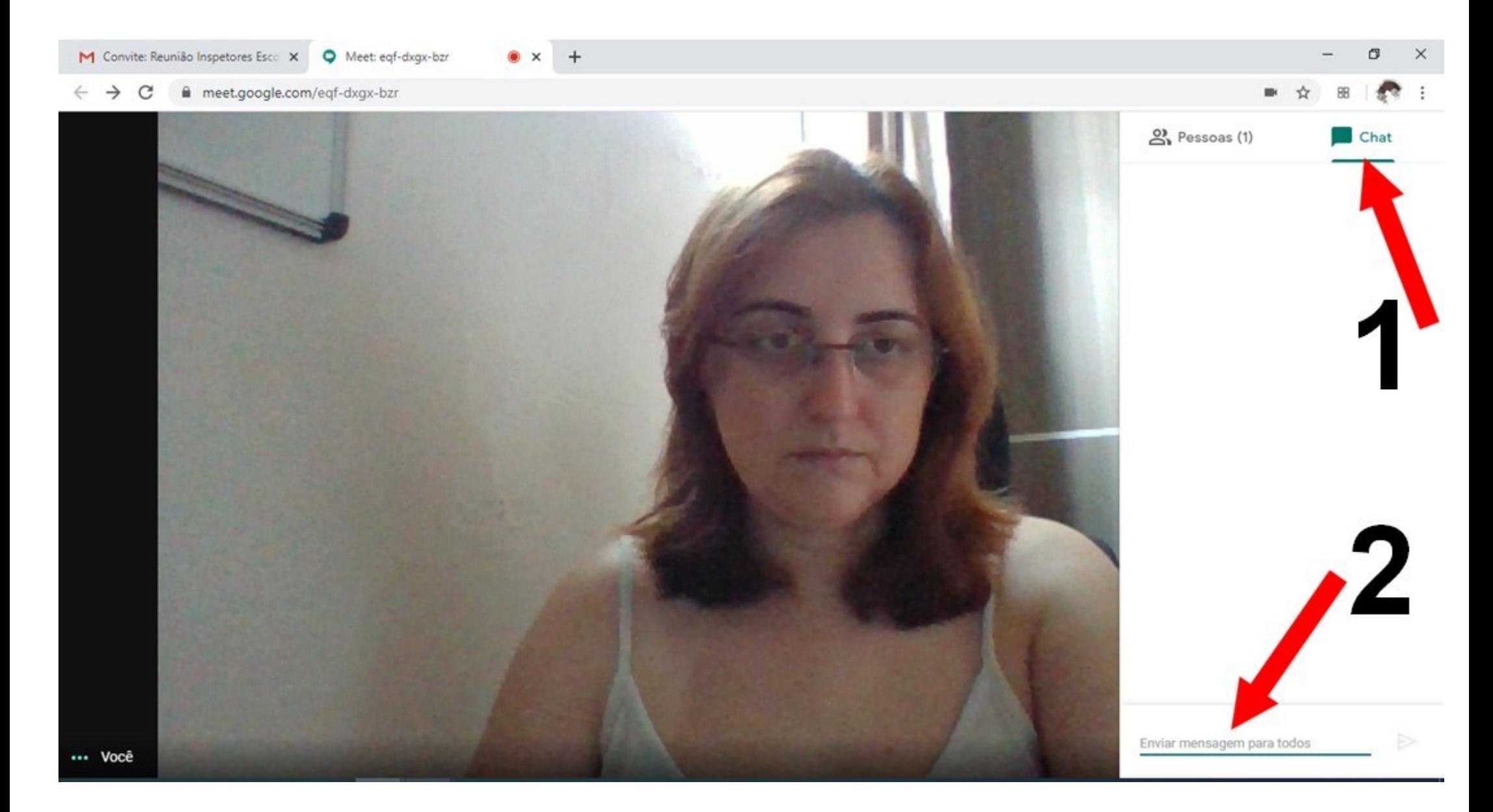

9) Para ocultar o canto lateral de chat e participantes e voltar à tela inteira de vídeo, basta clicar no lado esquerdo em qualquer local na tela.

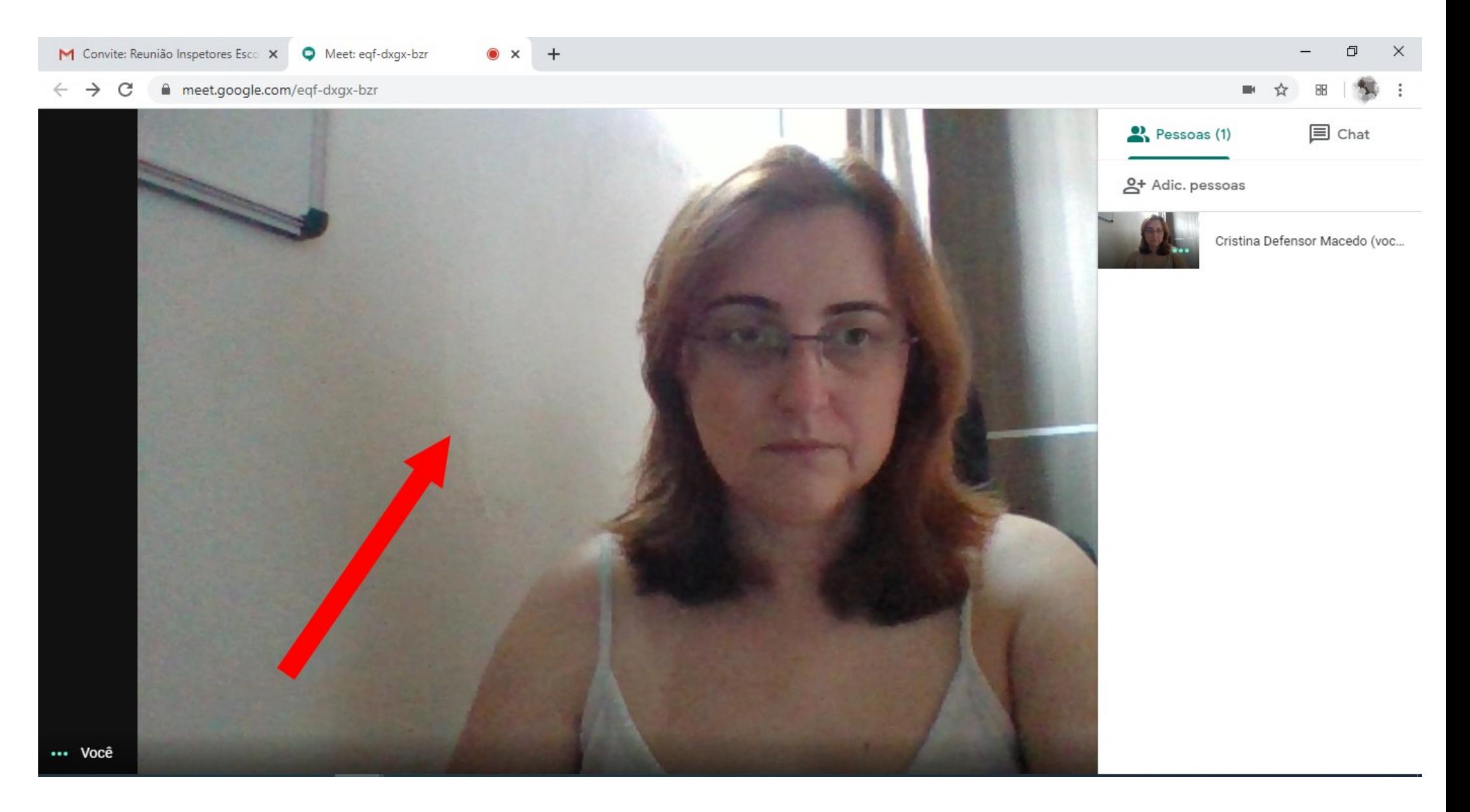

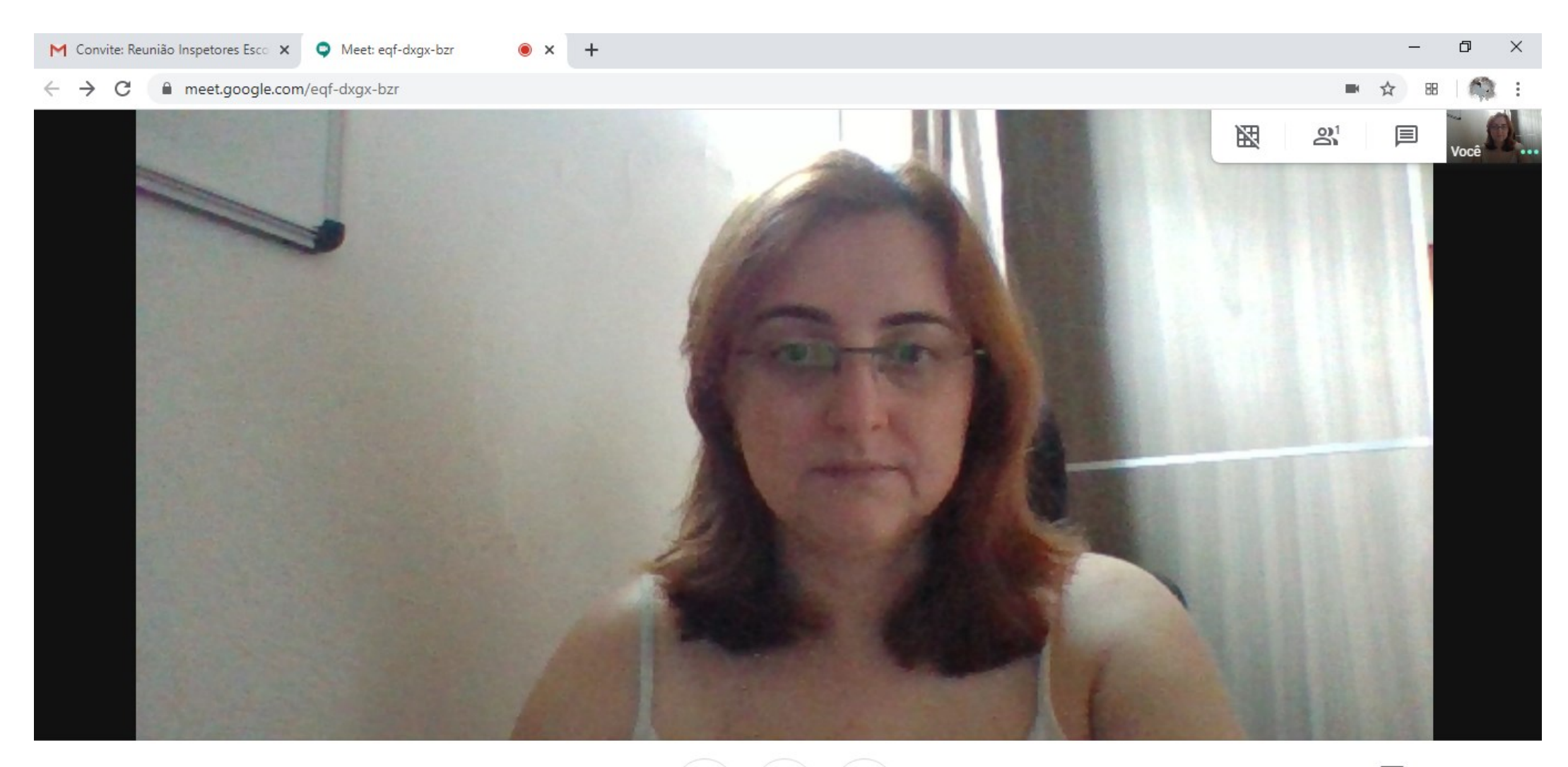

Reunião Inspetores Escolares - Teste <

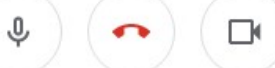

 $\boxed{\textcolor{red}{\blacktriangle}}$ Apresentar agora

i

10) Para sair da reunião, clique no botão vermelho do telefone.

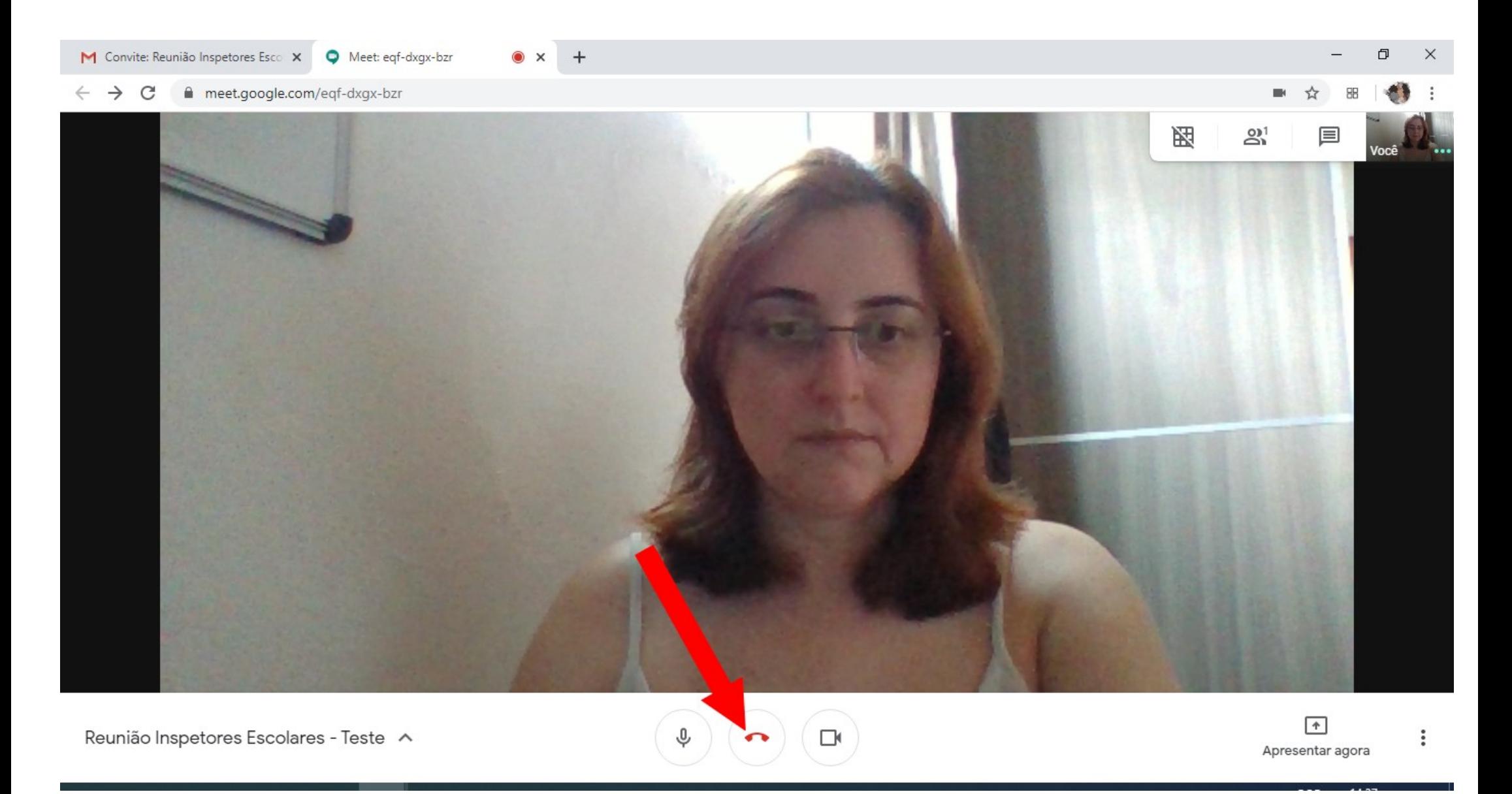